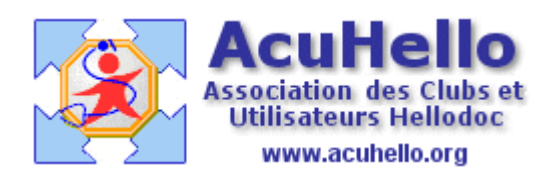

**15 septembre 2006**

## **Réception des résultats de laboratoire par apicrypt en mode HPRIM (1) Présentation – installation de apicrypt** <http://www.apicrypt.org/>

mise à jour

Pour un certain nombre d'entre-vous, la réception des résultats de laboratoire sous apicrypt semble être une galère : réception du résultat dans la boite « résultats de laboratoire »de hellodoc, que l'on ouvre par la manipulation « fichier – importer – résultats de laboratoire »puis ouverture du fichier \*.txt sans savoir de qui il s'agit, copier-coller, ouverture du dossier-patient, puis d'une page de biologie, inscription de la bonne date, enfin coller et fermeture de la page et du dossier.

Avec Hellocom, le résultat une fois décrypté dans le maileur transite dans Hellocom , où il est lisible est récupérable, mais surtout, il est « poussé » directement dans la boite de réception de Hellodoc, et de façon correctement renseigné : nom du patient, date de l'examen.. Un double-clic sur le nom,

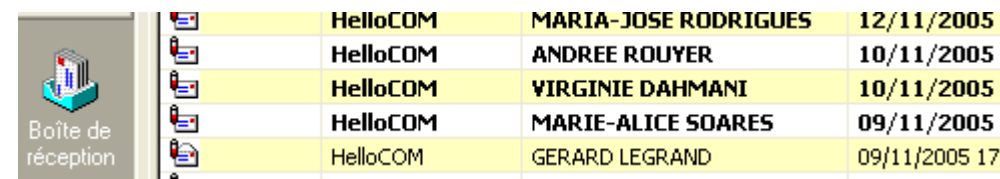

puis sur « transférer »

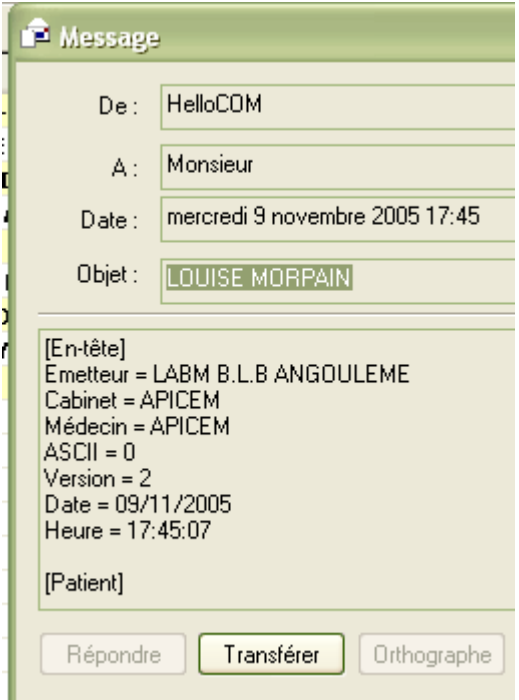

enfin sur le bouton « ouvrir » qui correspond à la sélection automatique du bon patient, et le résultat se retrouve dans le dossier patient, dans une page de biologie, à la bonne date, sans devoir ouvrir le dossier-patient. Si le nom n'est pas tout à fait correct, donc si le nom sélectionné ne correspond pas au nom du courrier apicrypté, il suffit de sélectionner le bon nom :

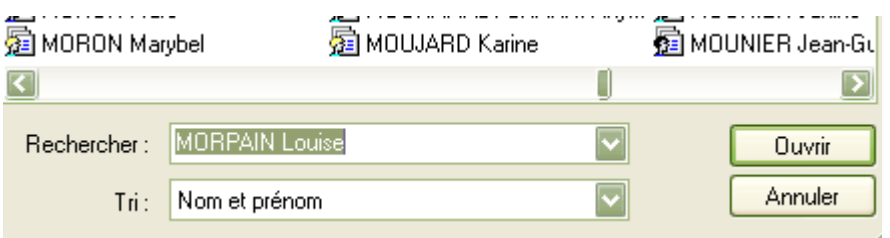

La réception des fichiers apicryptés ne peut se faire qu'avec comme maileur : Eudora, Outlook 2000 ou outlook Xp. Il est également possible de passer par Outlook express, cela grâce à un outil spécifique supplémentaire.

Je décris ci-dessous les paramétrages à effectuer sous outlook 2000 ; et je signalerai en cours de route les différences avec Eudora, car je viens de passer du second au premier.

On supposera que Hellodoc soit installé sur le poste de travail, de même que Hellocom version 4.1, passage obligé pour obtenir ce résultat satisfaisant….en attendant la prochaine version 5.0

## **Installation de APICRYPT**

La première étape est d'installer le module « apicrypt » fourni sur CD ou télé-chargeable sur internet. Sous outlook 2000, on doit avoir ceci dans le dossier apicrypt.

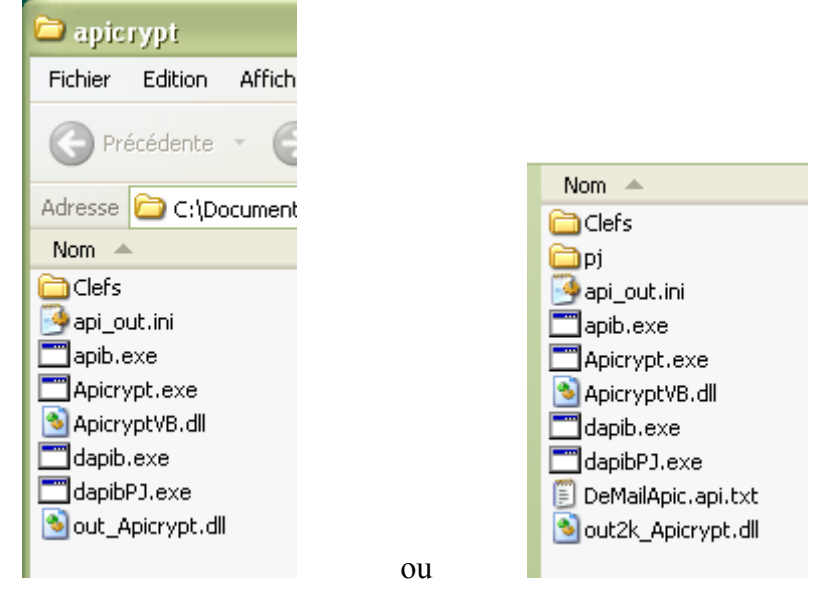

Si le fichier « apicryptVB.dll» n'est pas présent, il faut contacter le service technique pour l'obtenir en même temps que la version « out\_apicrypt.dll » correspondante, ceci pour outlook 2000. Il n'y a pas de problème pour Eudora.

out2k\_apicrypt.dll est la version actuelle qui remplace la version out\_apicrypt.dll, et qui permet un cryptage/décryptage automatique des mails et des pièces jointes.

Pour activer apicrypt dans outlook, il faut activer out apicrypt.dll en suivant la démarche cidessous, fermer ensuite outlook puis le ré-ouvrir pour rendre visible l'activation (apparition de « Apicrypt » à coté du « ? » dans la barre des menus, puis l'activation de out\_apicrypt.dll dans « suppléments COM ».

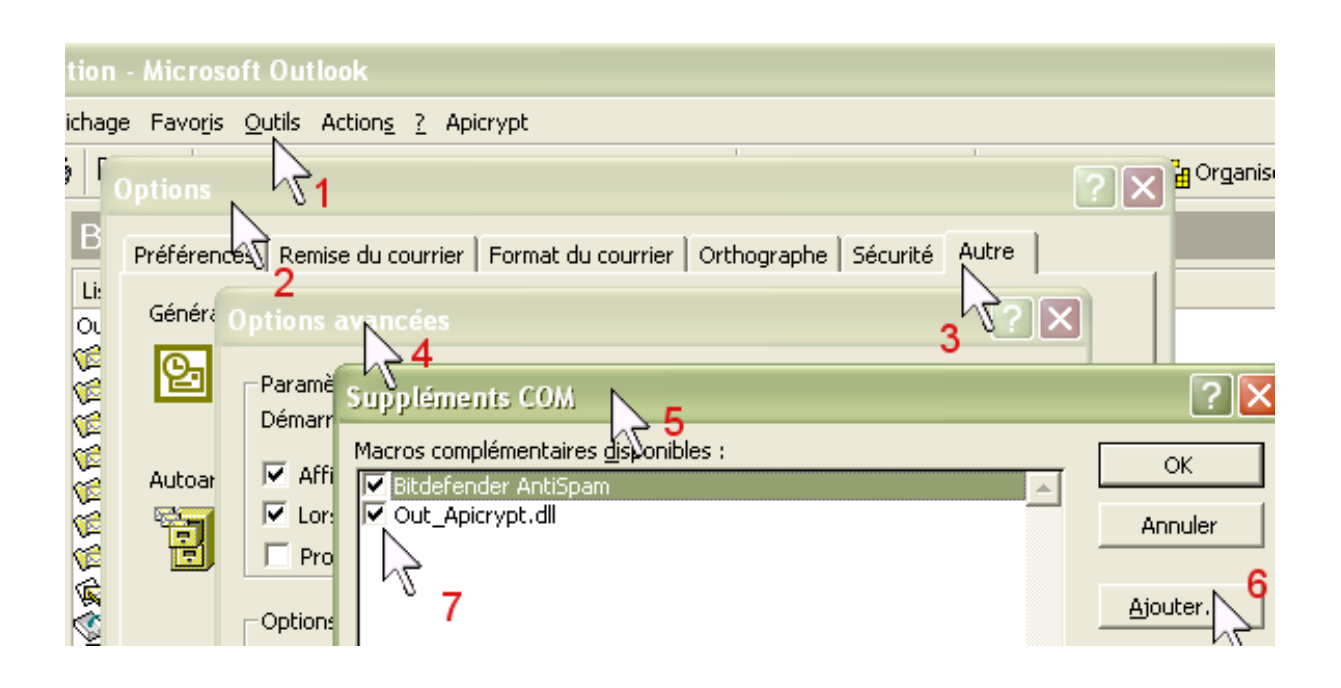

Tout est donc prêt pour que cela fonctionne correctement, passons aux paramétrages dans l'article 2

**YAL**